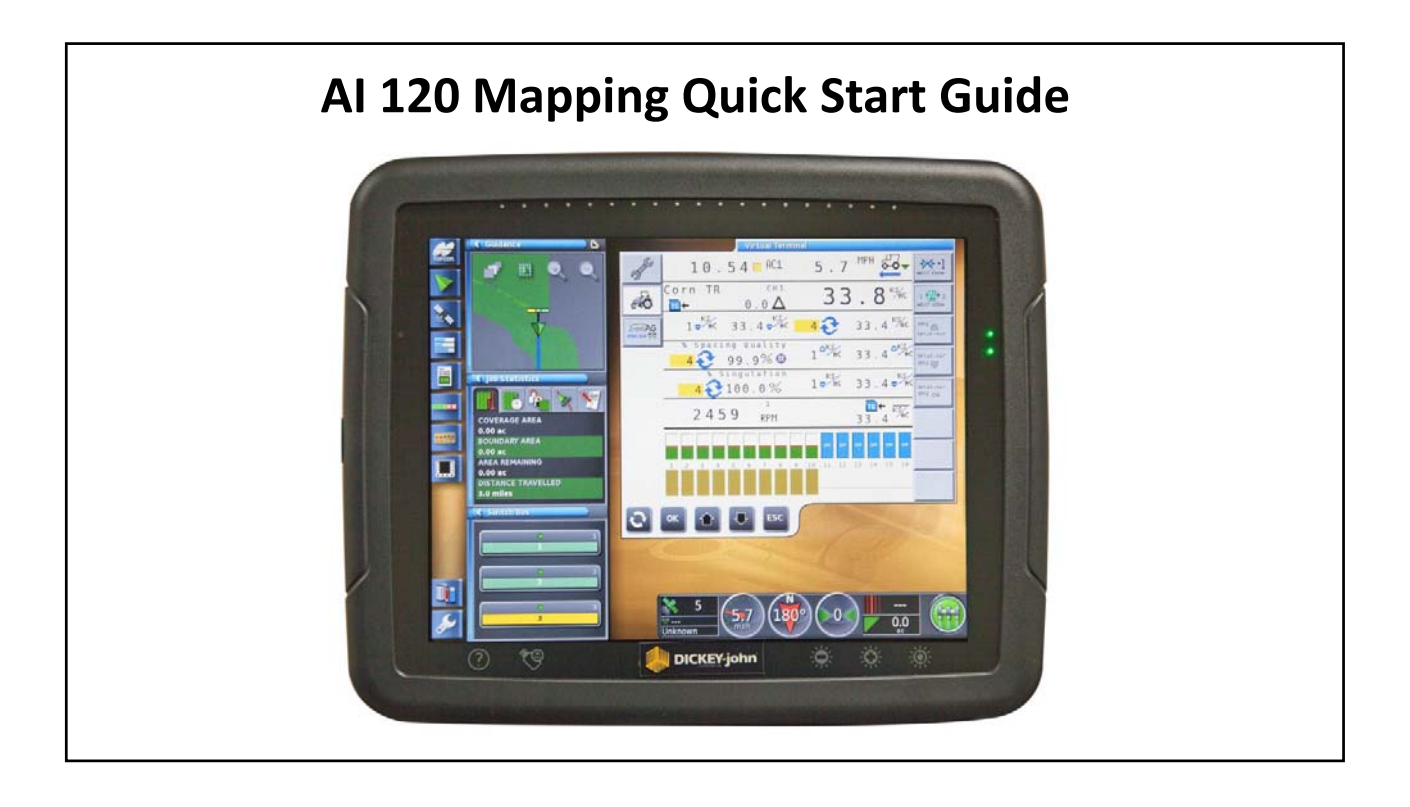

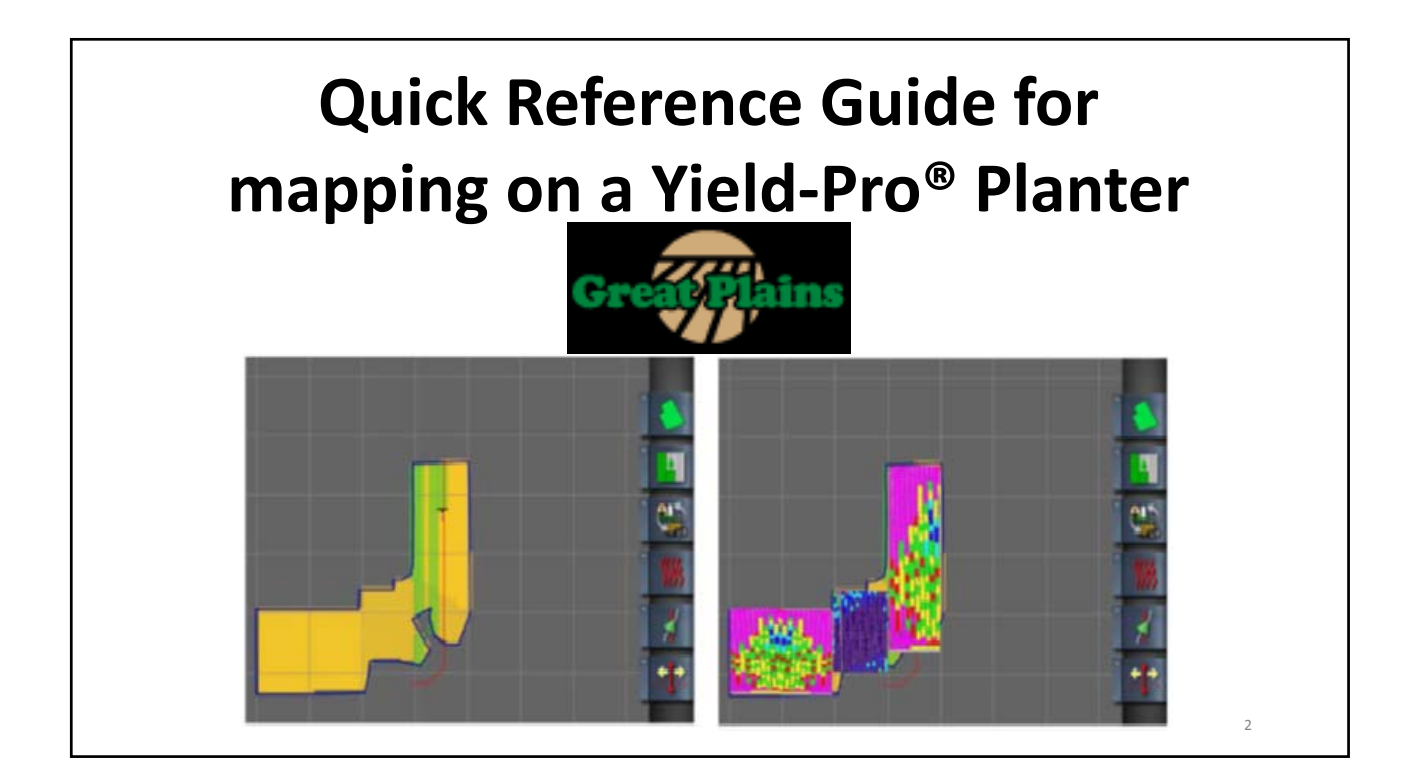

# Caution Please Read!! • **Note:** • This guide is intended for quick reference **only**. For complete set‐up or operation see owners manual and or your dealer. • The use of this guide is assuming that your system is set up and READY to go to the field. • The factory sets planters up generically. • Make sure that **any** and **all calibrations** are done before going to the field (see owners manual, dealer, or quick start guides). 3

## Please understand Definitions before operation.

- **As Applied Mapping** is the Terminal recording JUST your rate as YOU manually change it in the cab.
- **Variable Rate Mapping** is when YOUR terminal automatically changes the planters population when driving through the field. The changes are based off of what you have created with your desk top software.
- **Terminal** is the "monitor" in the cab that our planter is displayed on.
- **VT** is virtual Terminal: a term to explain a "monitor"
- **Task Controller** is what is built into the Terminal to run your map
- **Master Switch** term used when dealing with your mapping and swath control. Needs to be GREEN when in operation.
- **Task Data** format of map when created
- **.XML** format of map when created
- **SHAPE** format of map when created

# **Sections**

- **1.Import Variable rate job to terminal**
- **2.Select a Variable Rate Task**
- **3.Task Controller setup**
- **4.Operation**
- **5.Start and Stop Task**
- **6.Clearing Job Data**
- **7.Exporting Jobs**
- **8.As Applied Jobs**
	- **1.Create an as applied job report**
- **9.Exporting a Variable rate Job**

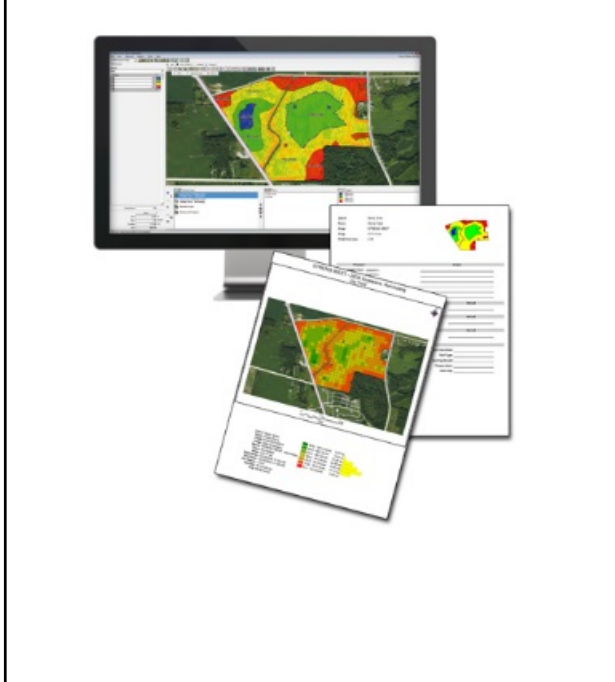

## **\*IMPORTANT\***

**When creating a map please make sure you have created only ONE boundary. Multiple boundaries with in one field does not work. If boundaries and exclusions are not displaying, recheck how the map was created in the farm management software tool.**

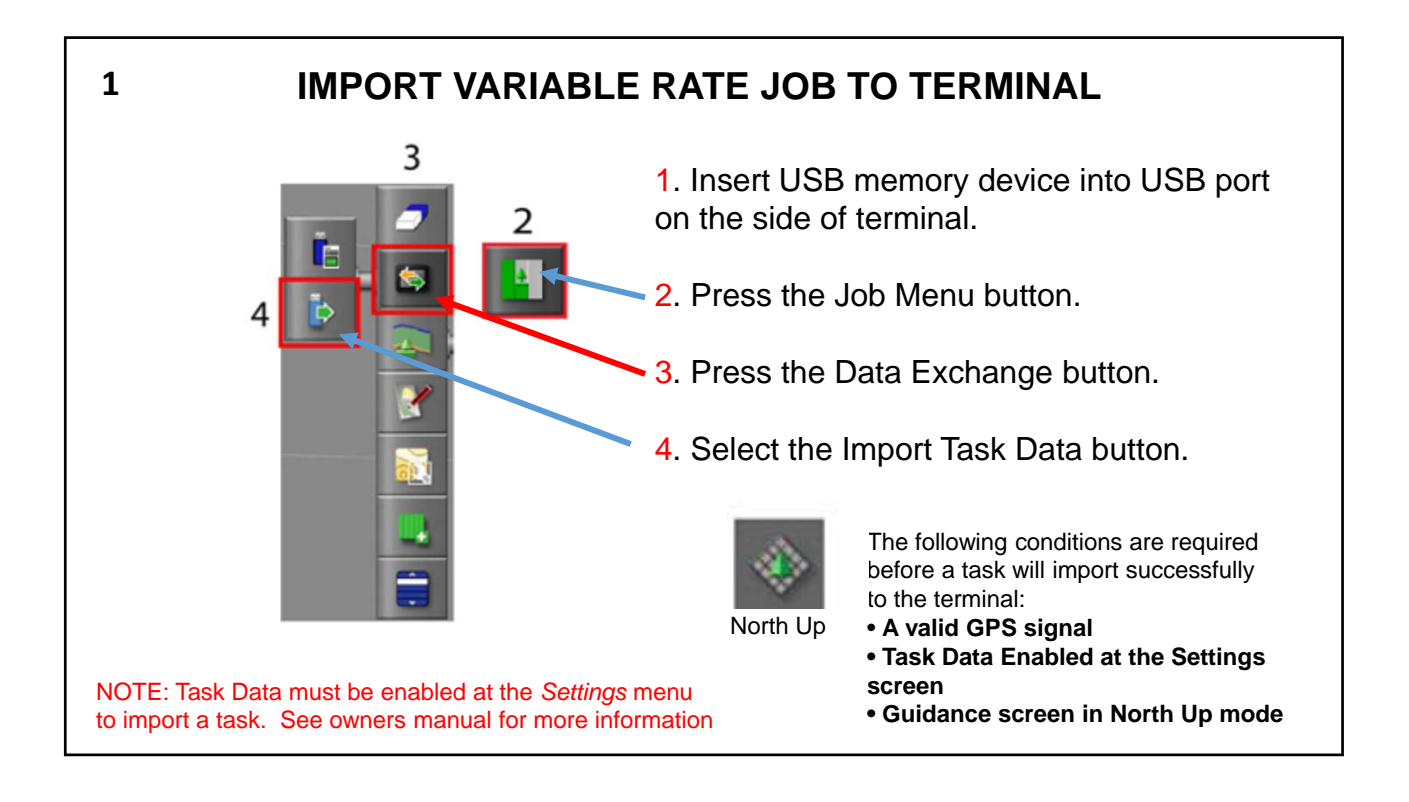

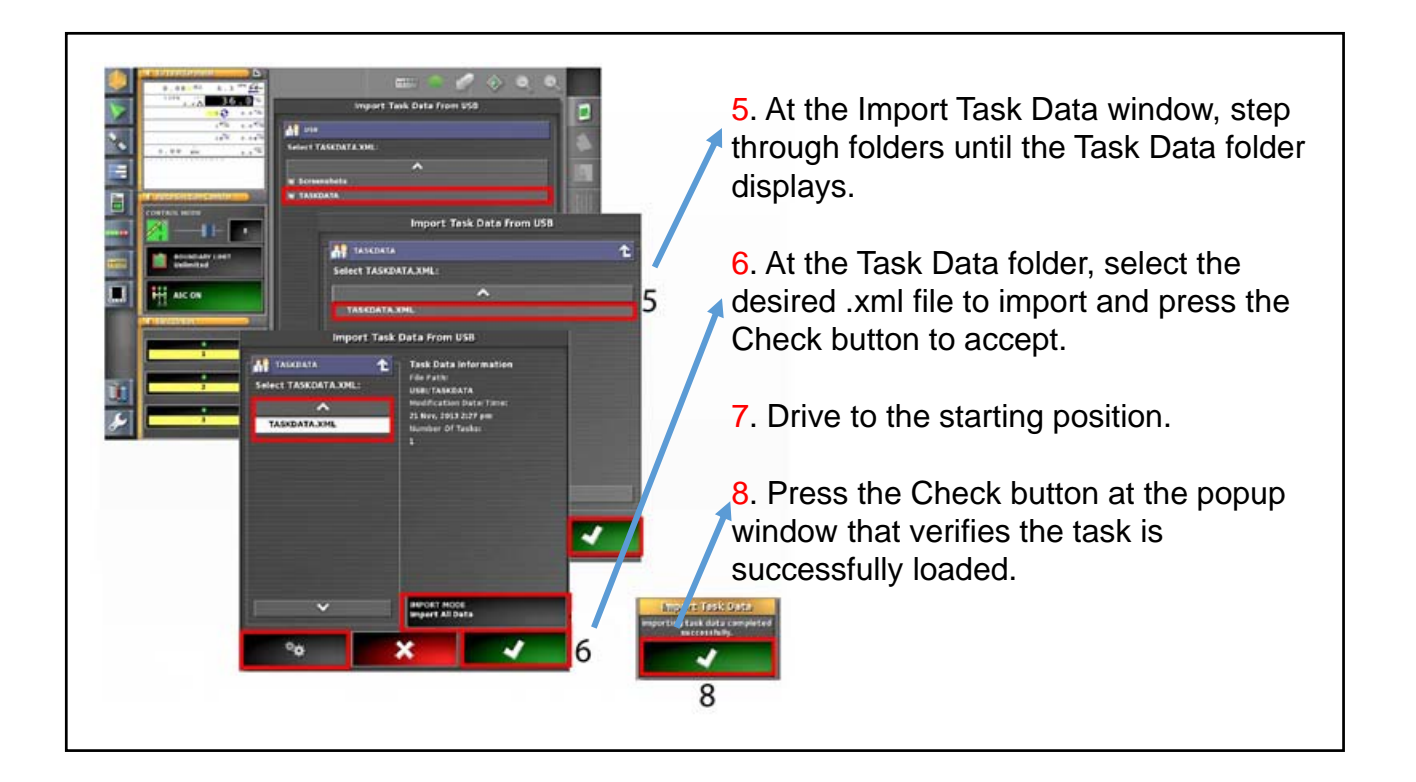

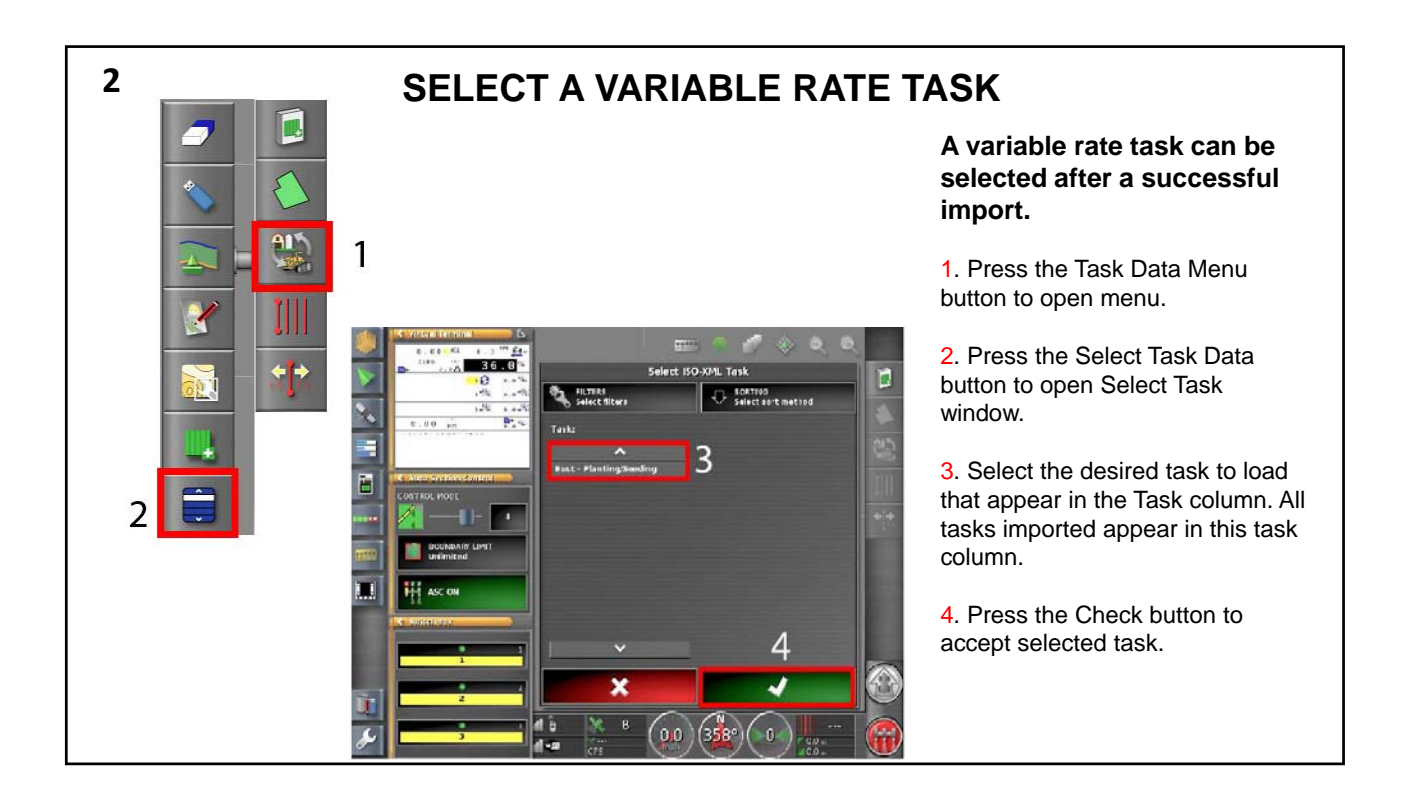

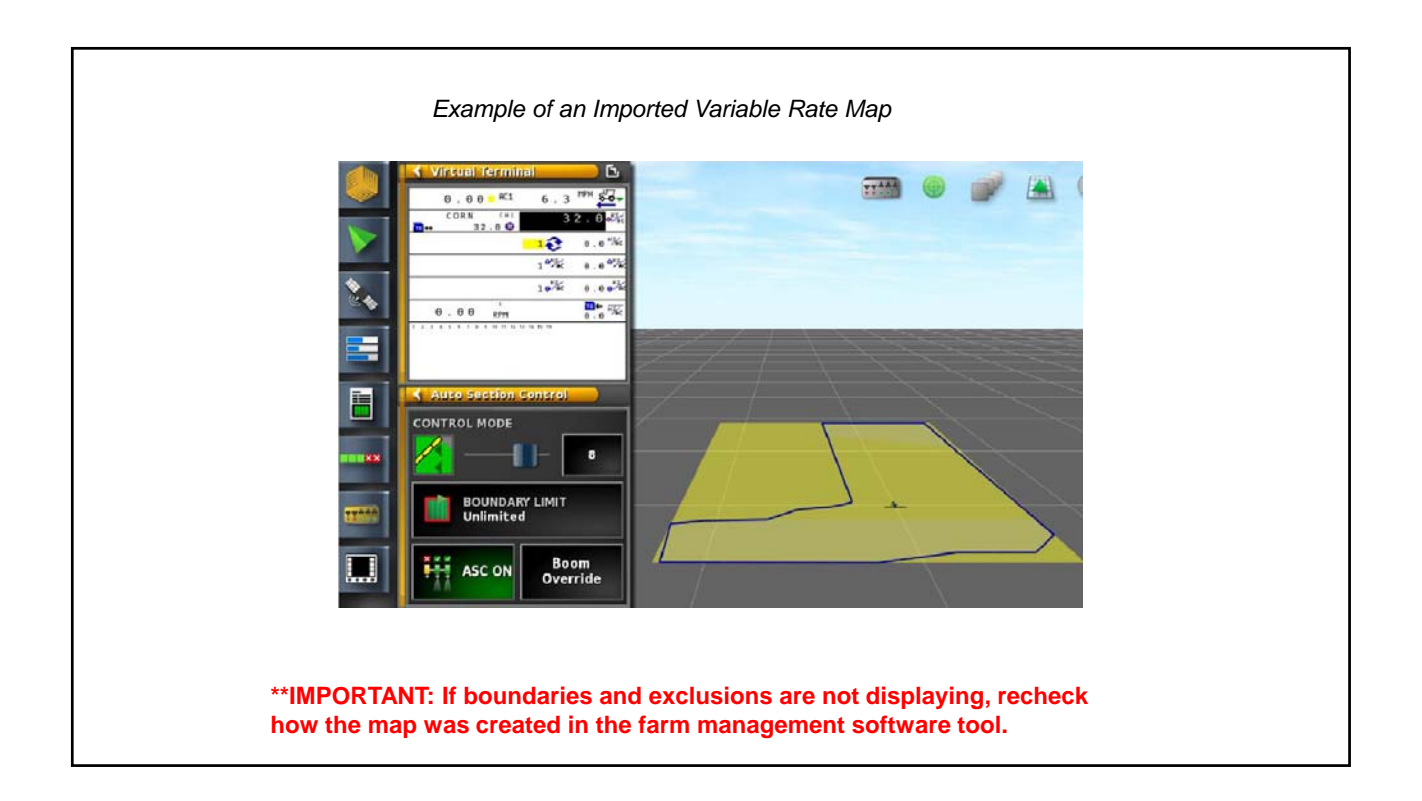

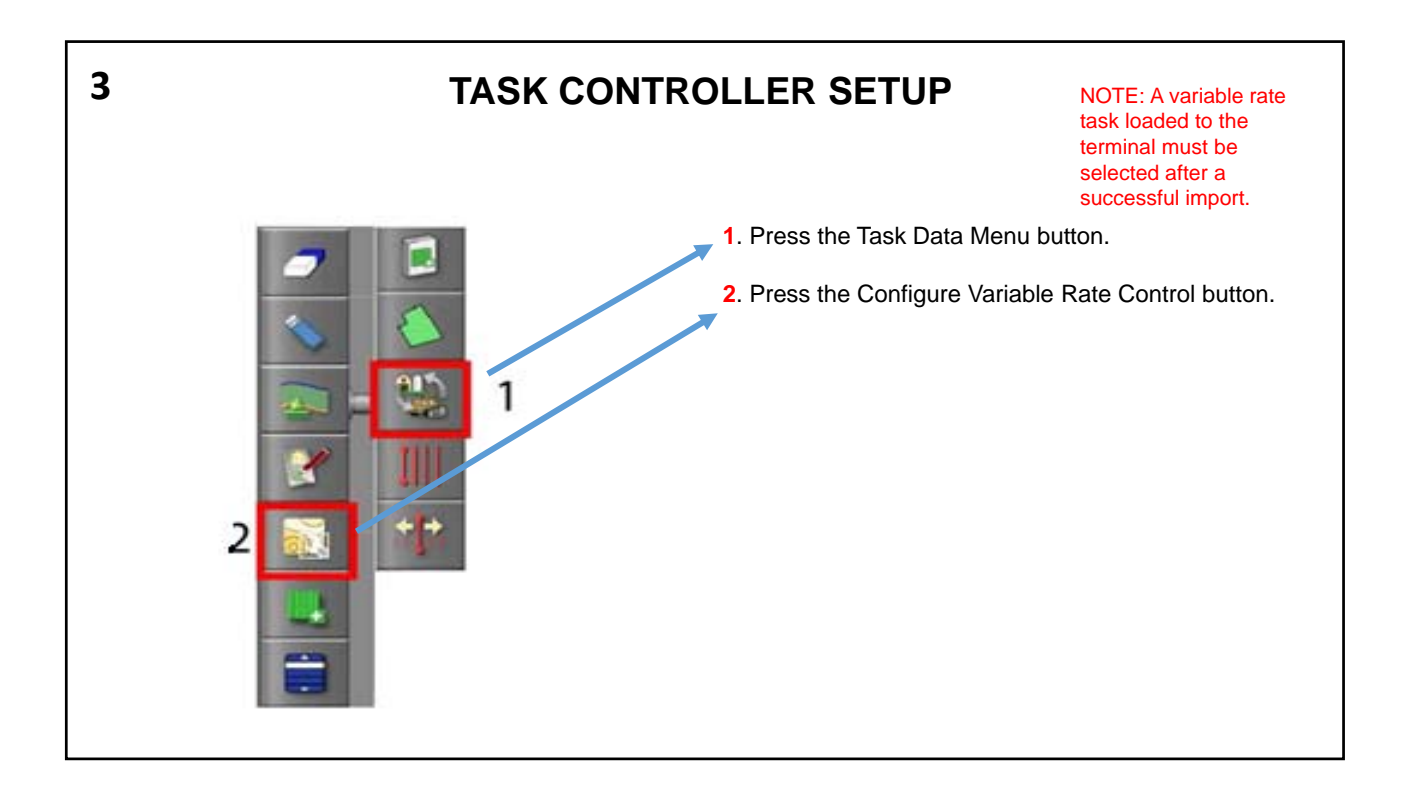

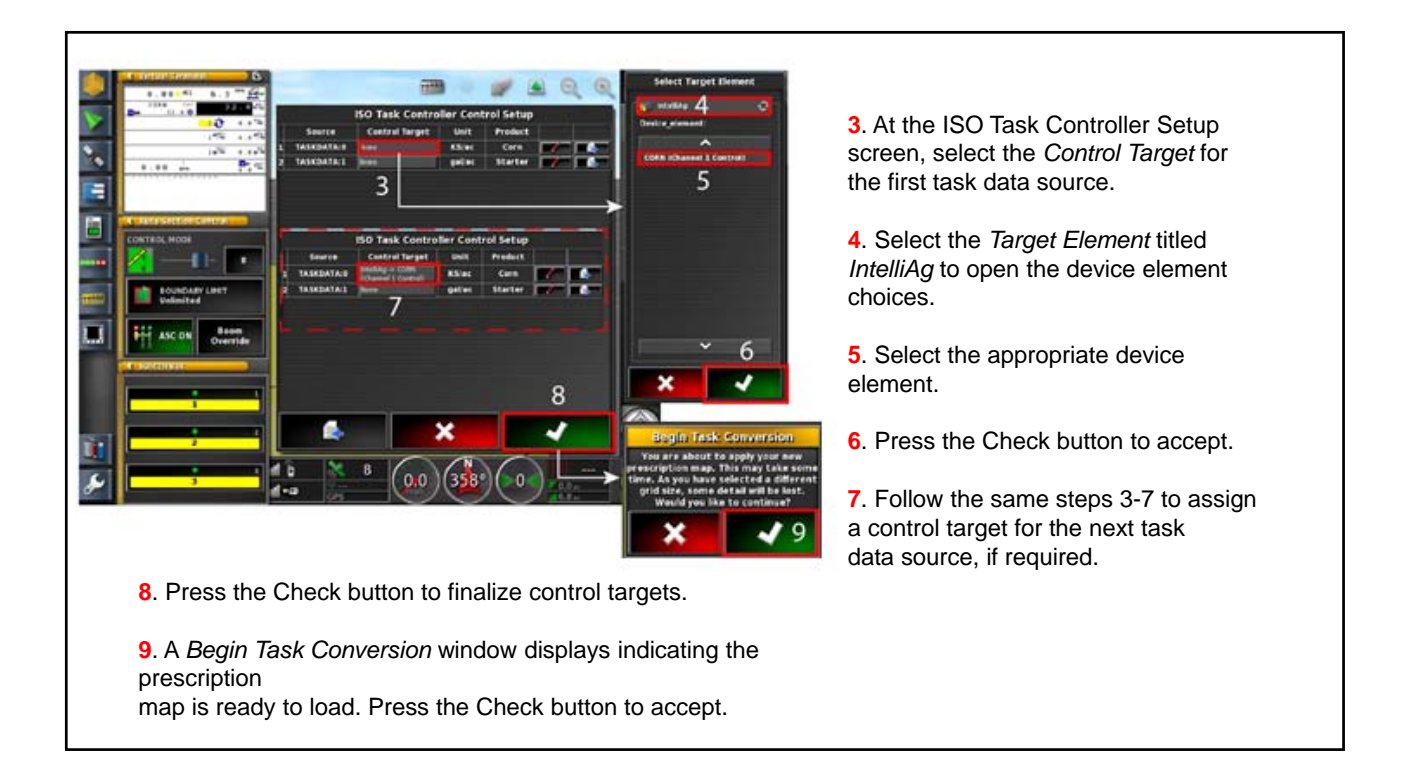

#### 6

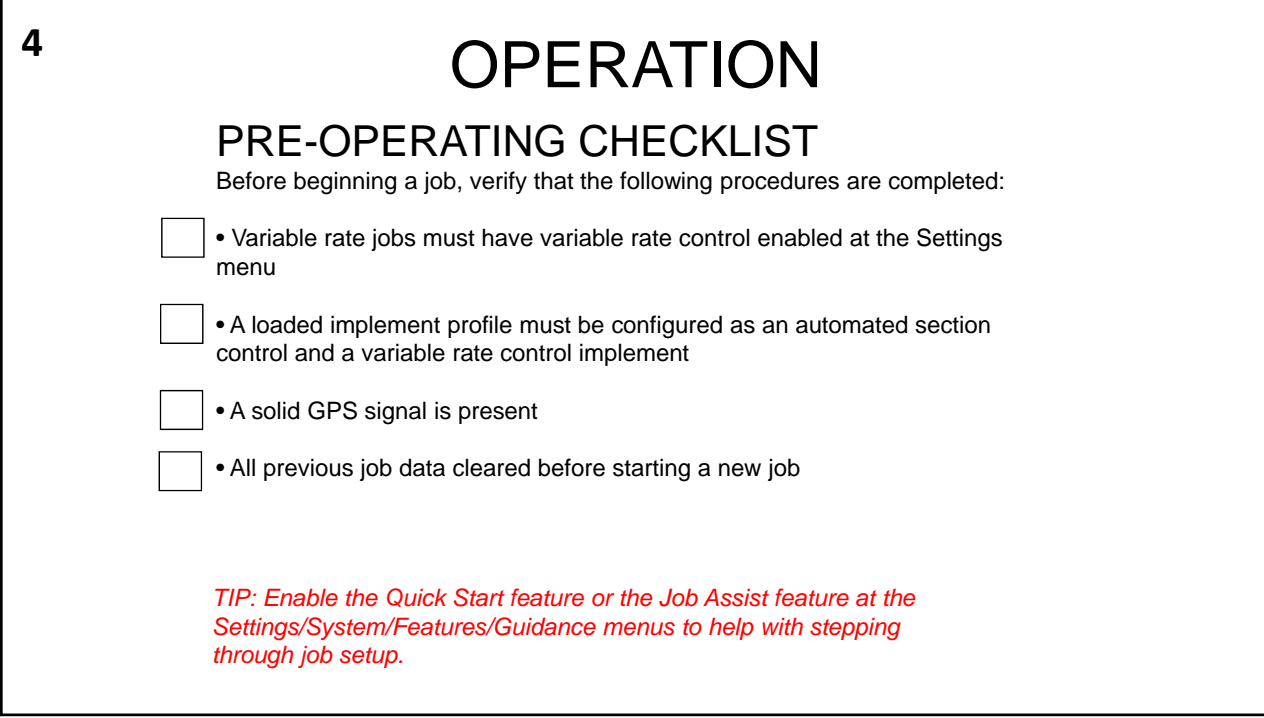

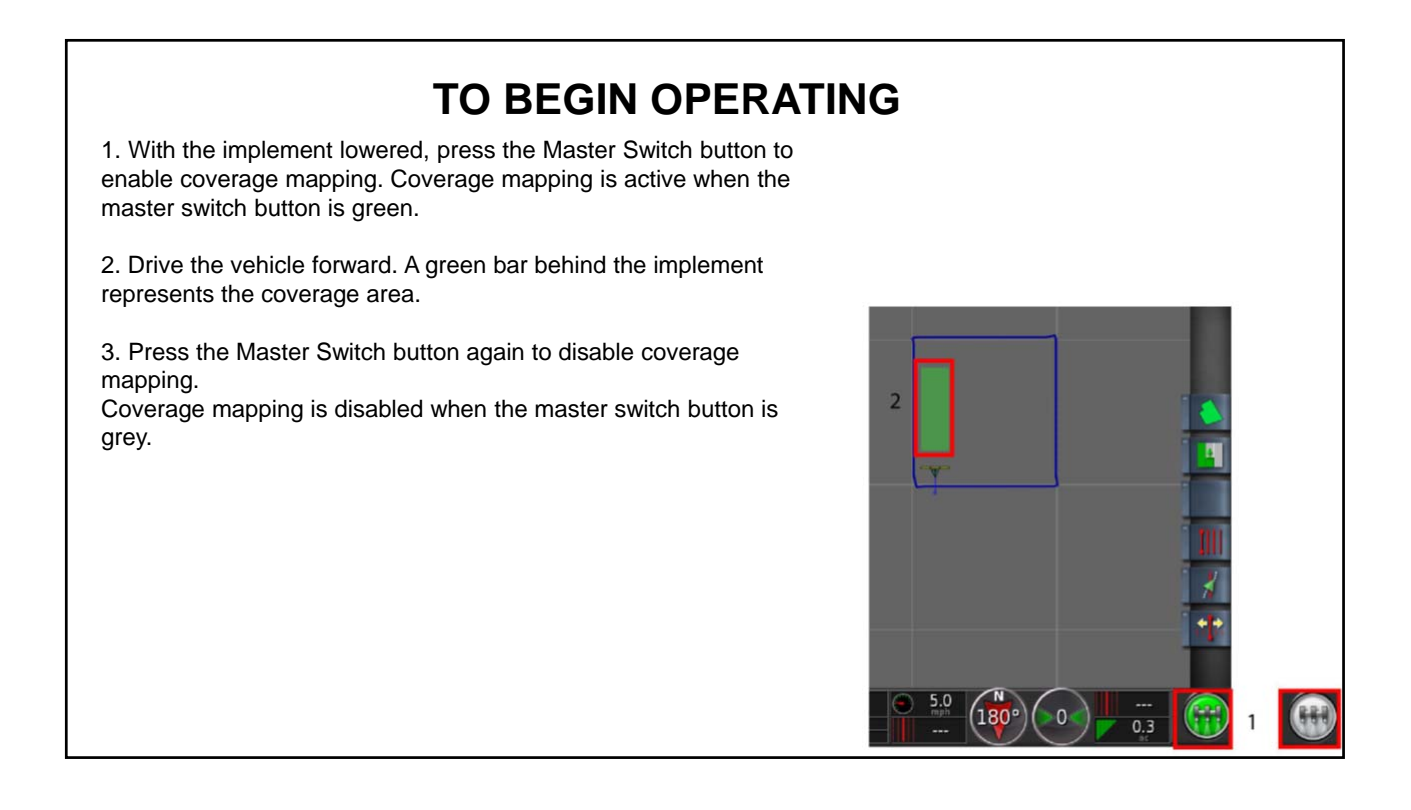

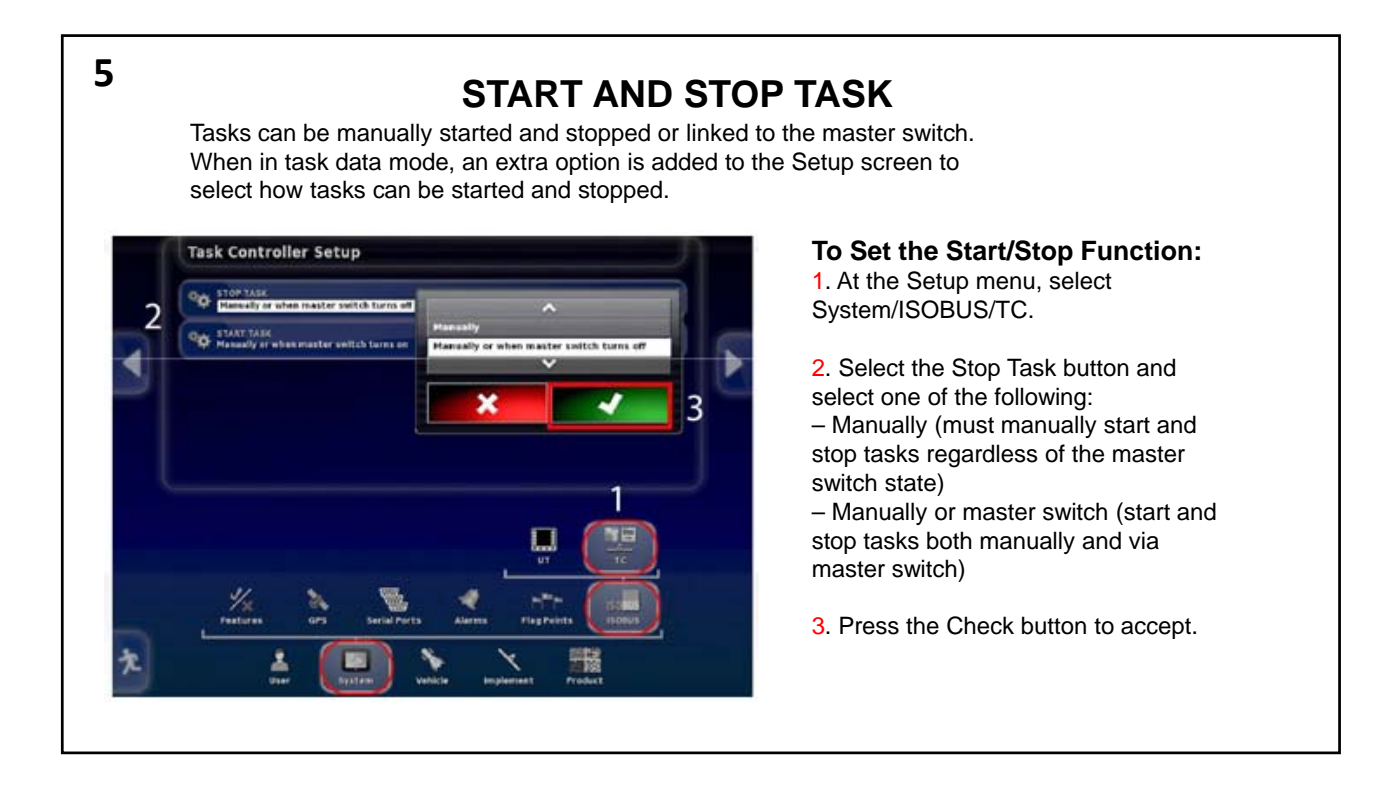

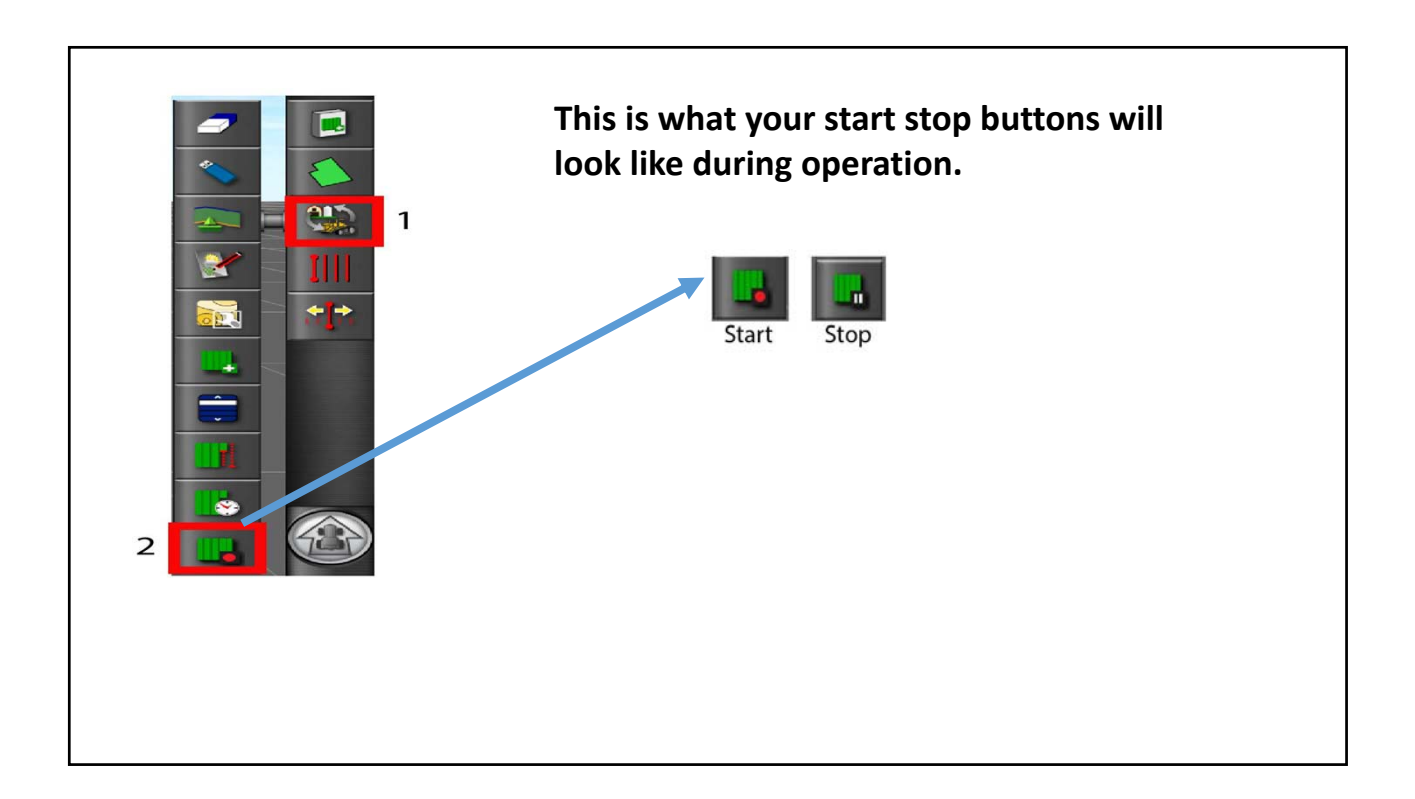

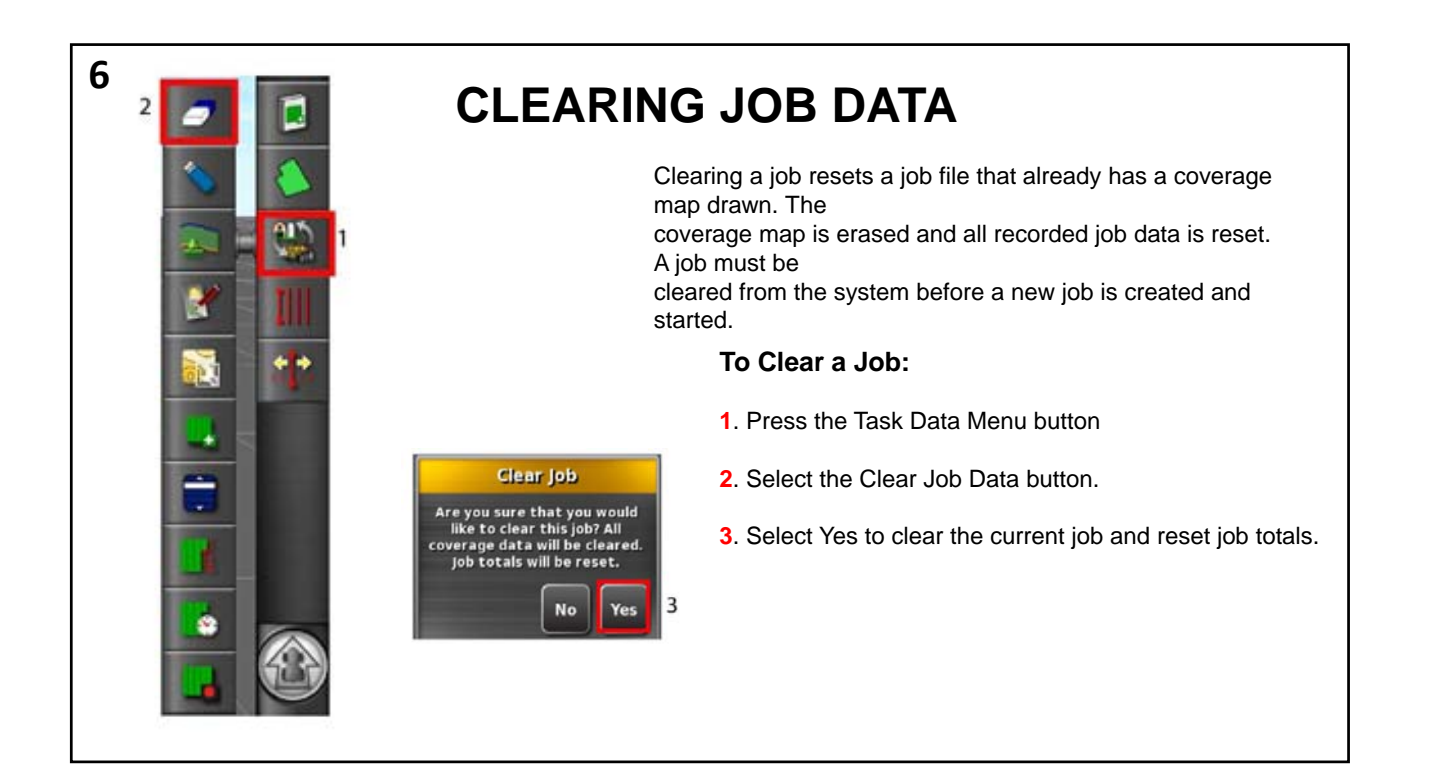

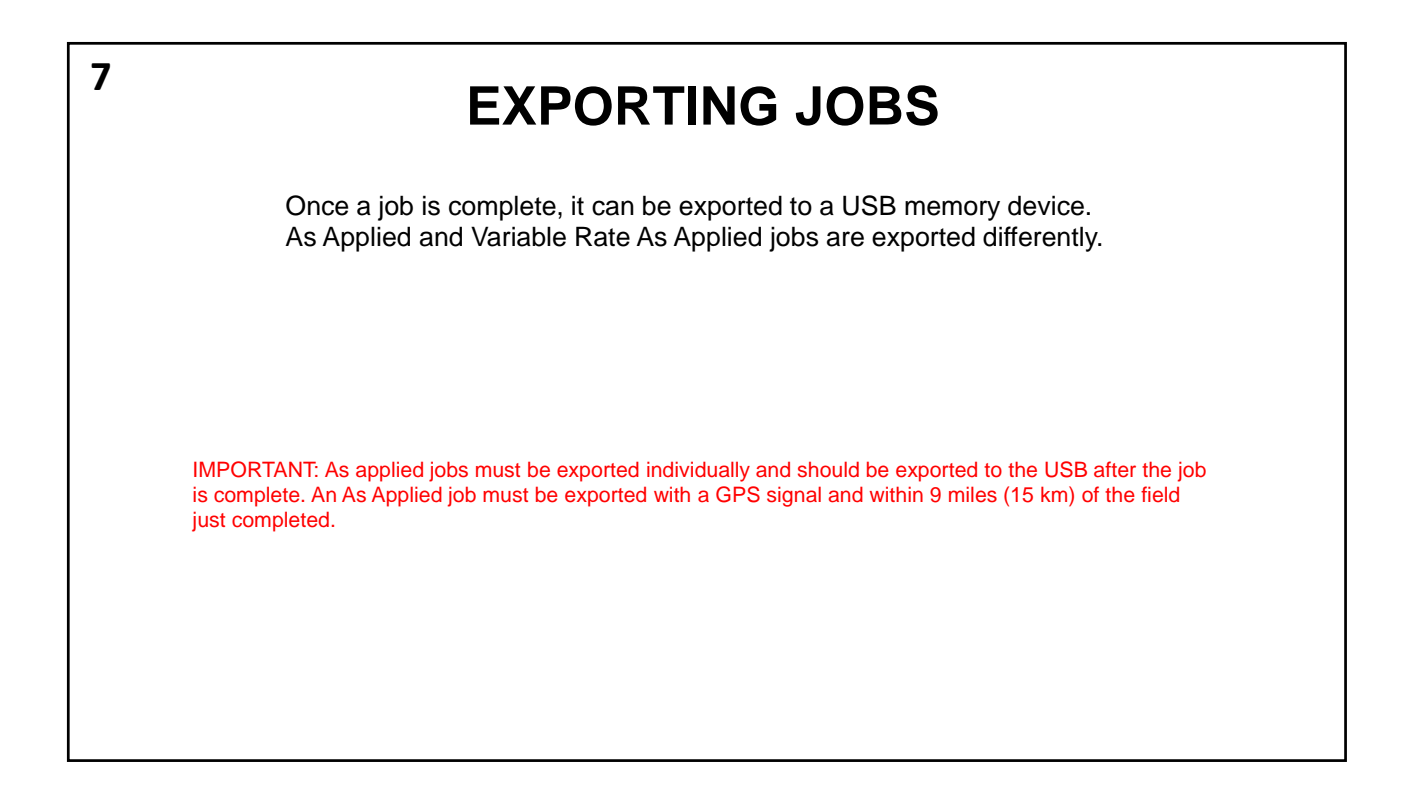

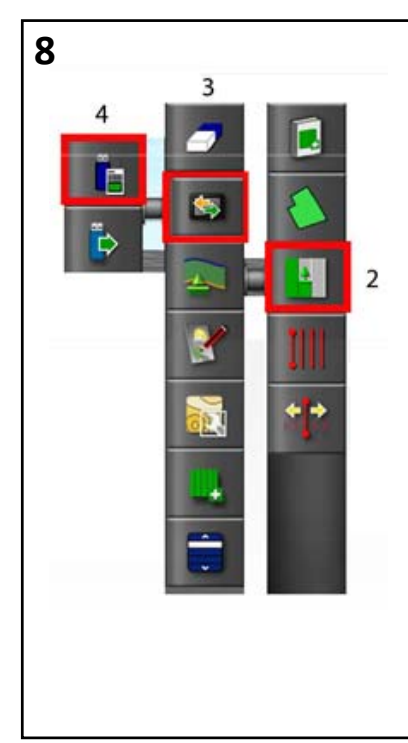

## **AS APPLIED JOB**

Implement master switch must be off to export an As Applied job. As Applied job coverage details are exported to a pdf file to create a job report.

#### **To export an As Applied job:**

- **1**. Insert USB memory device into USB port.
- **2**. Press the Job Menu button.
- **3**. Press the Data Exchange button.
- **4**. Press the Export Job Report button.

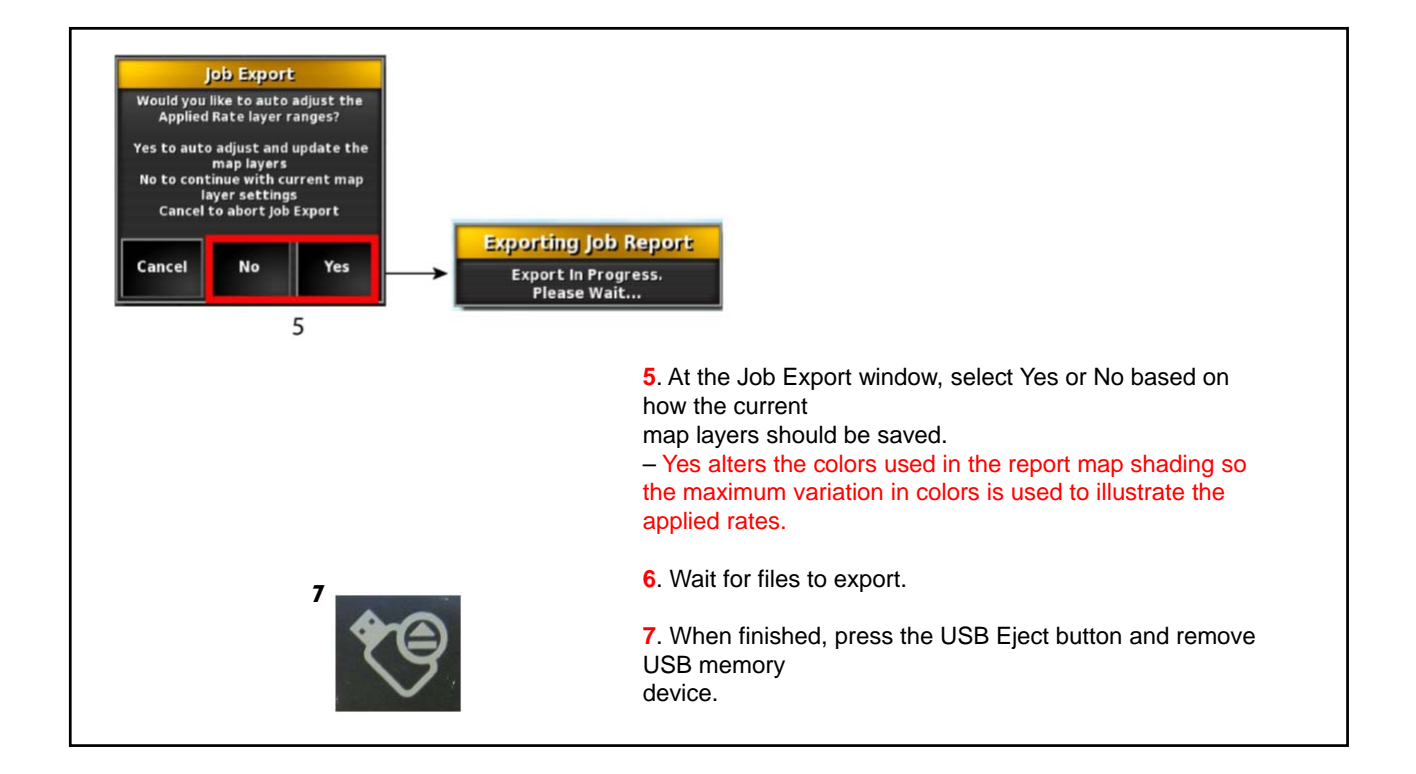

## **8‐1**

# 3 4 E  $\Rightarrow$  $\overline{2}$

# **CREATE AN AS APPLIED JOB REPORT**

An As Applied coverage map is exported as an .xml file extension that contains coverage details. Job reports can also be exported as .csv files by enabling Per Point Data Logging on the Setup screen (System/Features/ Console) before starting the job.

### **To Create a Job Report:**

- **1**. Insert a USB memory device into a USB port.
- **2**. Press the Job Menu button.
- **3**. Press the Data Exchange button.
- **4**. Select the Export Job Report to USB button.
- **5**. Follow steps to proceed with exporting job

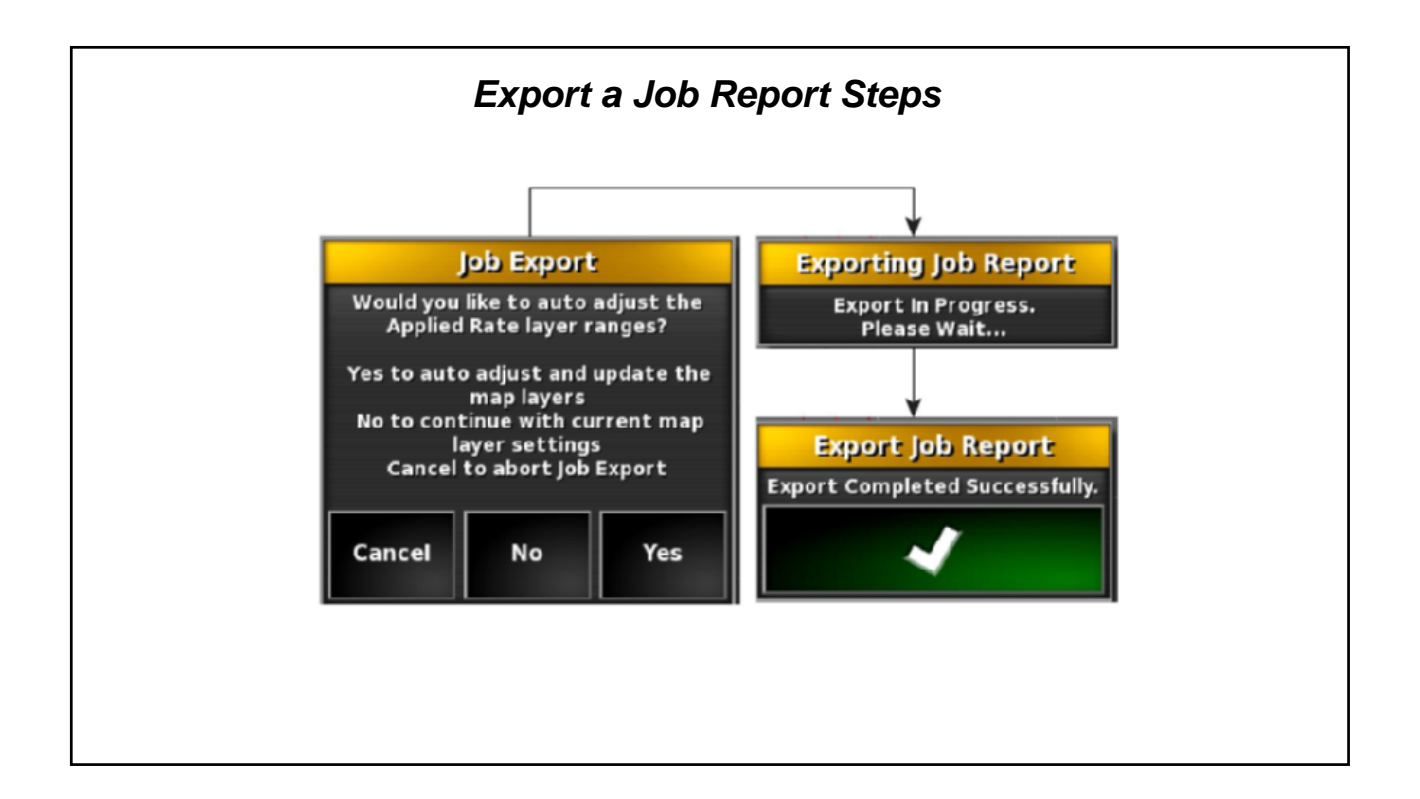

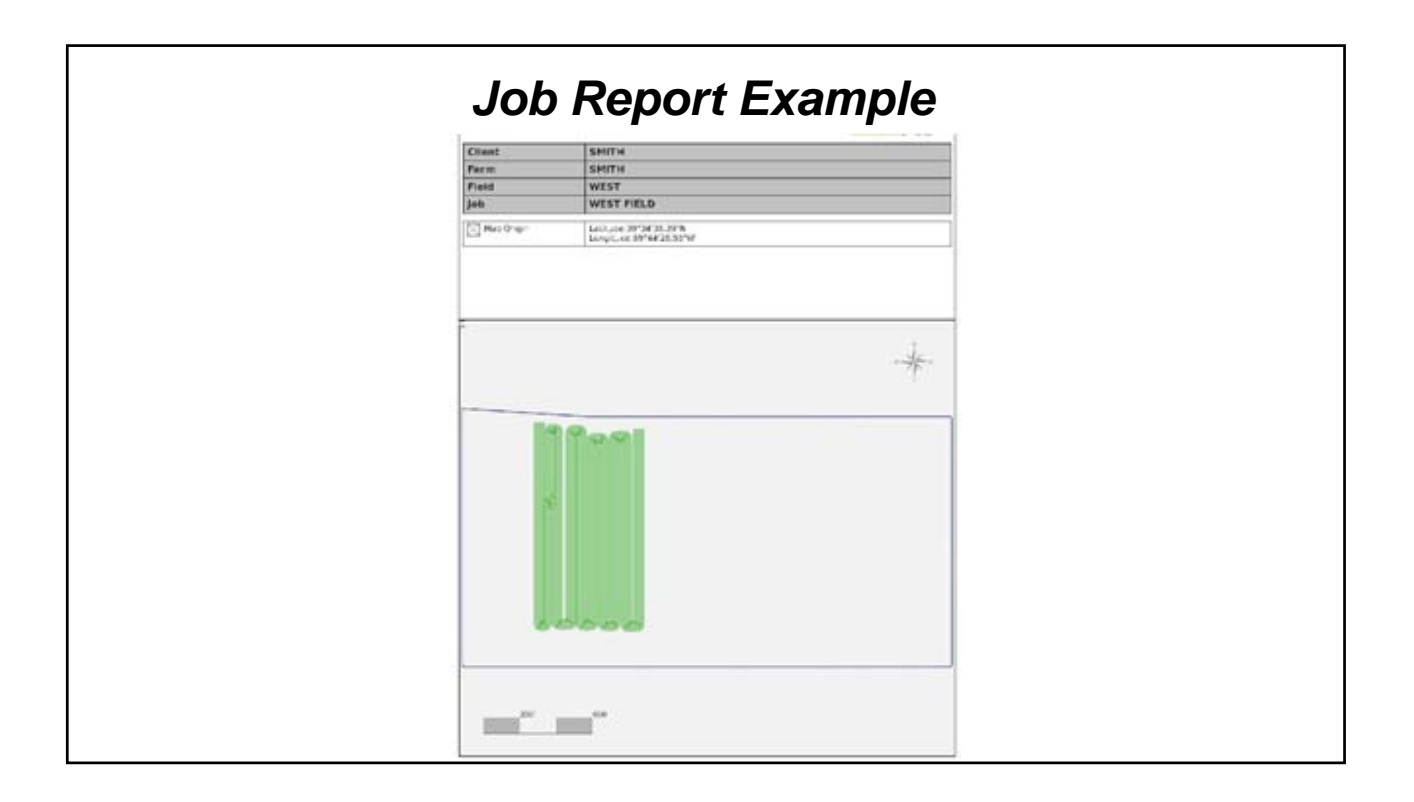

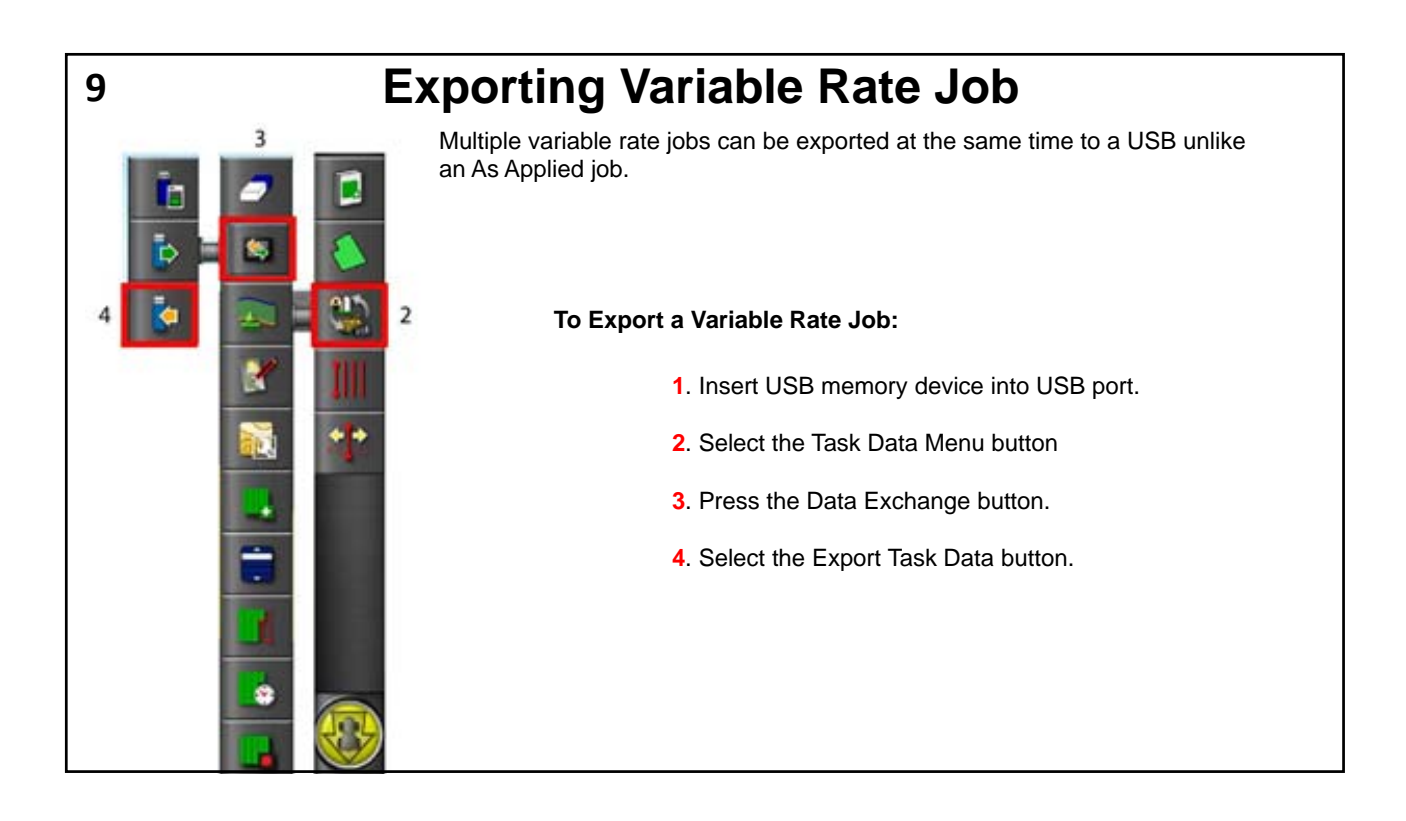

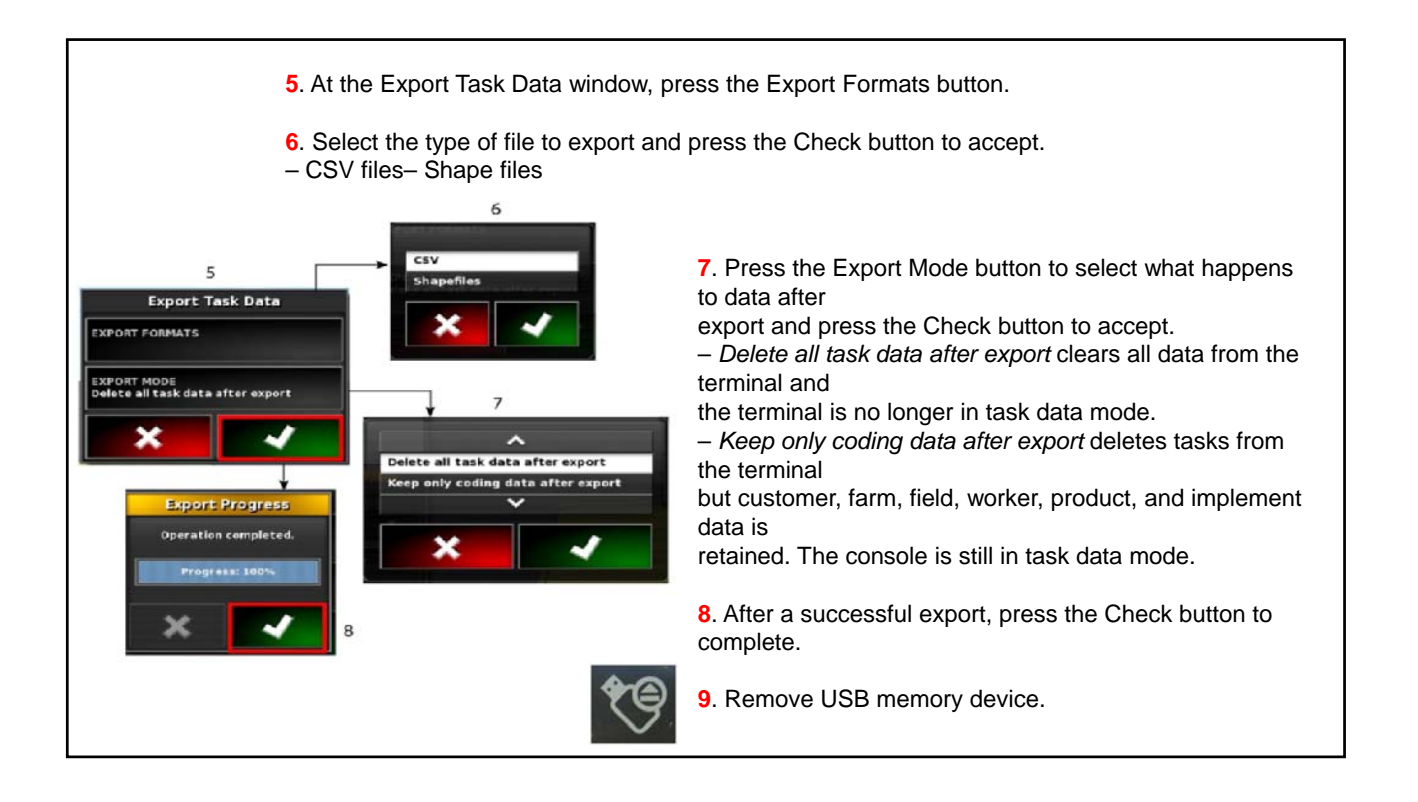

## **\*\*Disclaimer\*\***

‐Any and all information that was presented in this guide can be found in more detail in the owners manual and on our website.

‐This book is intended to explain and show one how to change or modify settings for daily operation basis and NOT intended for sole operation of your planter.

‐Please contact your dealer for complete set‐up, calibration, and operation of your YP planter.

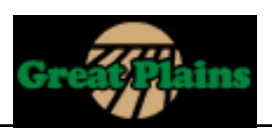

26